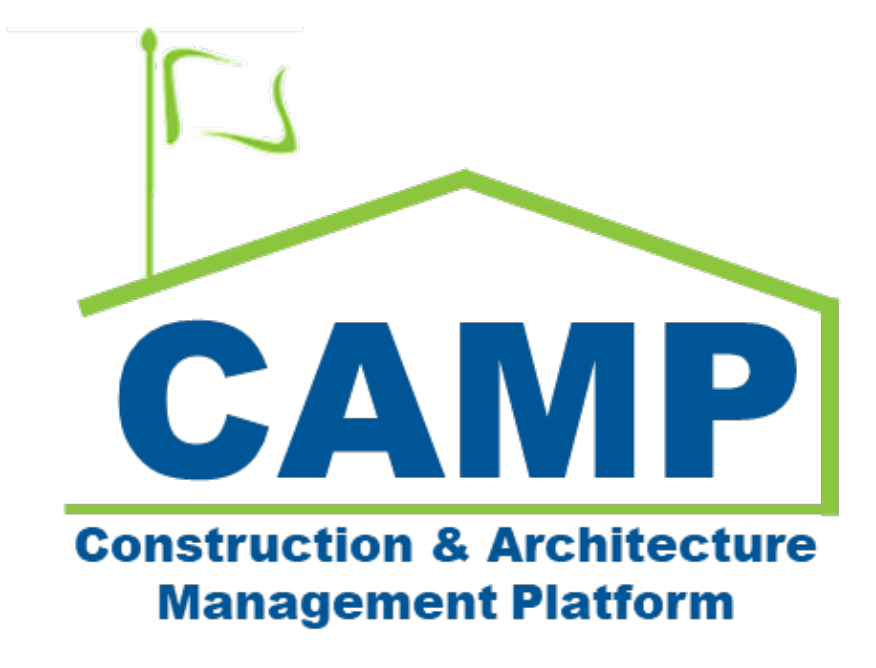

# Deficiencies Training Guide

Date Created: 11/14/2022 Date Updated: 07/24/2023

# Contents

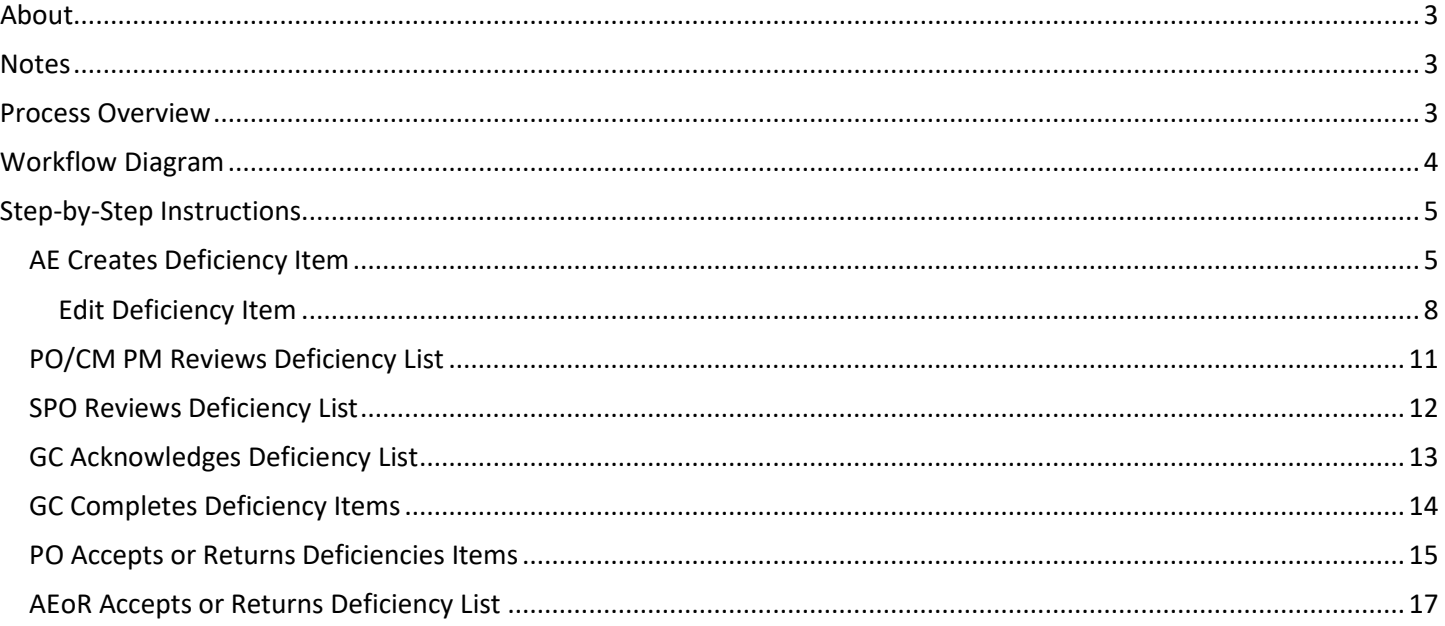

# <span id="page-2-0"></span>About

The Deficiencies application contains records of deficiency items that are missing and must be resolved by the GC prior to sign off for the Substantial Completion Certificate. Each project will have a single Deficiency List that must be reviewed before the individual items can be completed. After the Deficiency List has been approved by the architect, the workflow for the Substantial Completion application can continue.

# <span id="page-2-1"></span>**Notes**

While the Deficiency process is consistent for all project types, the terms CM Firm and CM Project Manager are specific to Requirements projects. The CM Firm acts on behalf of the General Contractor and the CM Project Manager is in the role of the Project Officer.

The List Status column shows the status of the entire deficiency list (Pre-List Submission, PO Deficiency Review, SPO Deficiency Review, Pending GC Acknowledgement, List Acknowledged, and List Approved).

The Item Status column shows the status of the individual deficiency item (Locked, Active, Pending GC Completion, PO Review, Complete).

# <span id="page-2-2"></span>Process Overview

During the workflow for the Substantial Completion application, the AEoR may specify that Deficiencies are required. In this case, AE and team will create a list of deficiencies including items from all trades and disciplines. After all deficiency items have been gathered, the AEoR will send the Deficiency List to the PO (CM Project Manager) for review.

The PO or CM Project Manager will receive a message with a link to review the Deficiency List. After their review, they will send the list to the SPO for review. The SPO will receive a similar message with a link to review the deficiencies. The SPO will review and send the list to the GC (CM Firm on behalf of GC).

The GC will receive the Deficiency List and must acknowledge their receipt of the list. After acknowledgement, the GC will receive tasks to complete each deficiency item on the received list. The GC will resolve each deficiency item and send the item to the PO. Each individual item should have a response. If completed, a photo or details on the resolution should be provided. If the item is not within their scope of work, the contractor should specify that in their comments.

After the item has been sent to the PO, the project officer will receive a task to agree with the item completion or return to the GC. After the PO agrees that all items have been completed, the AEoR will receive a message notifying them that the entire list has been resolved.

Each item can be returned by the AEoR which will send a task to the PO to resolve. If the AEoR agrees that an item is complete, no action needs to be taken. Finally, after AE agrees with the completion of all the deficiency items, the entire list can be approved. Once the list has been approved, the workflow to generate the substantial completion certificate can proceed.

Up until the list has been approved, the AEoR can still create new deficiency items that will be routed to the appropriate workflow .

# <span id="page-3-0"></span>Workflow Diagram

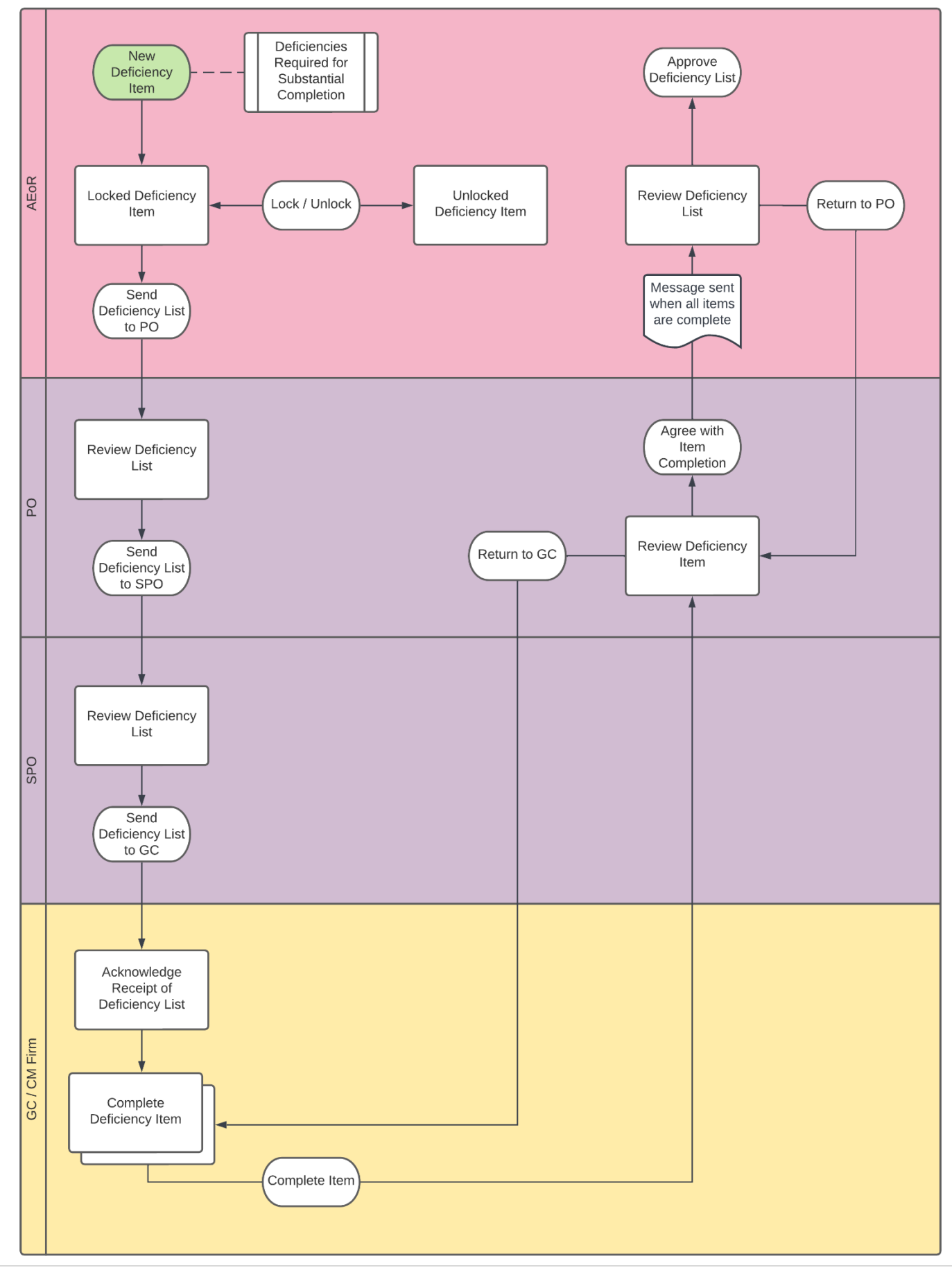

# <span id="page-4-1"></span><span id="page-4-0"></span>Step-by-Step Instructions AE Creates Deficiency Item

1. Go to Project Finder > Select the desired project

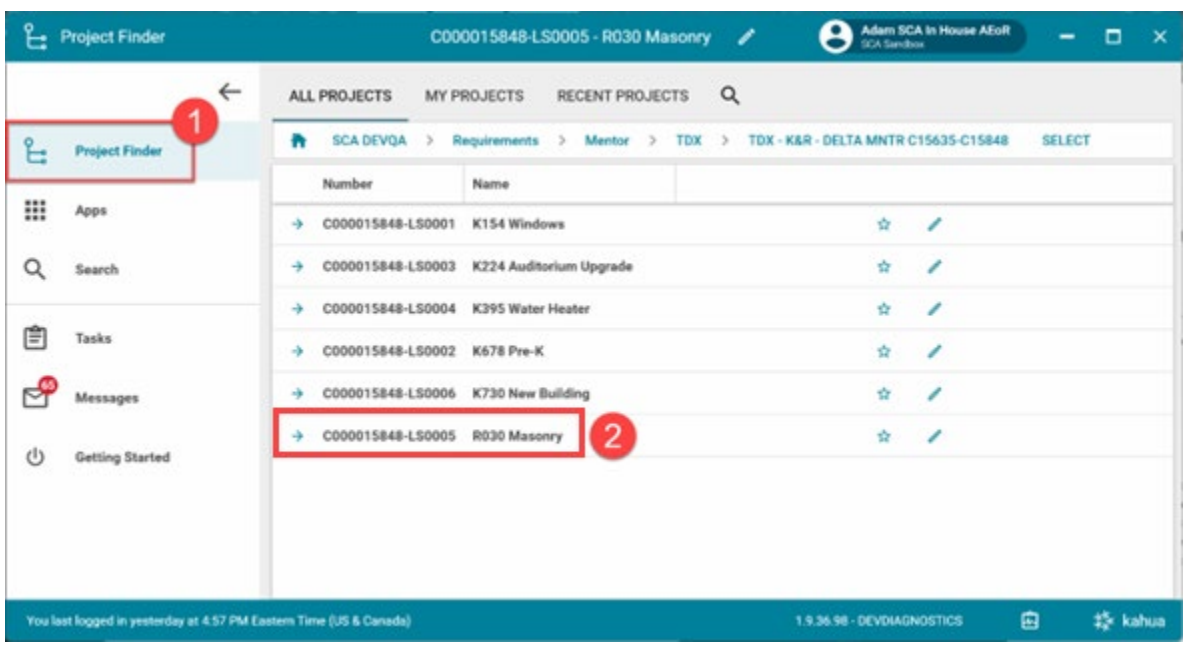

2. Go to **Apps** > **All Apps**> Select the **Closeout** App

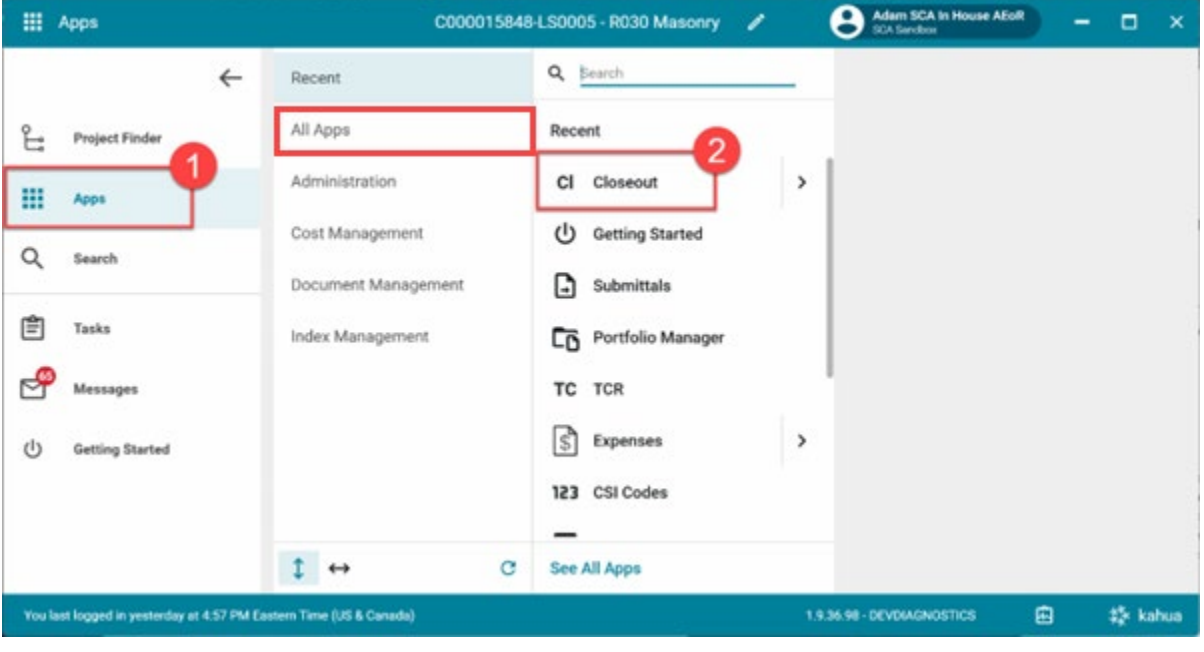

- 3. Select the **Deficiencies** tab
- 4. Click **NEW DEFICIENCY ITEM.**
- 5. Hardbid Projects have one Contract and one LLW, which will be automatically populated. Emergency might have more than one; select from the drop-down menus.

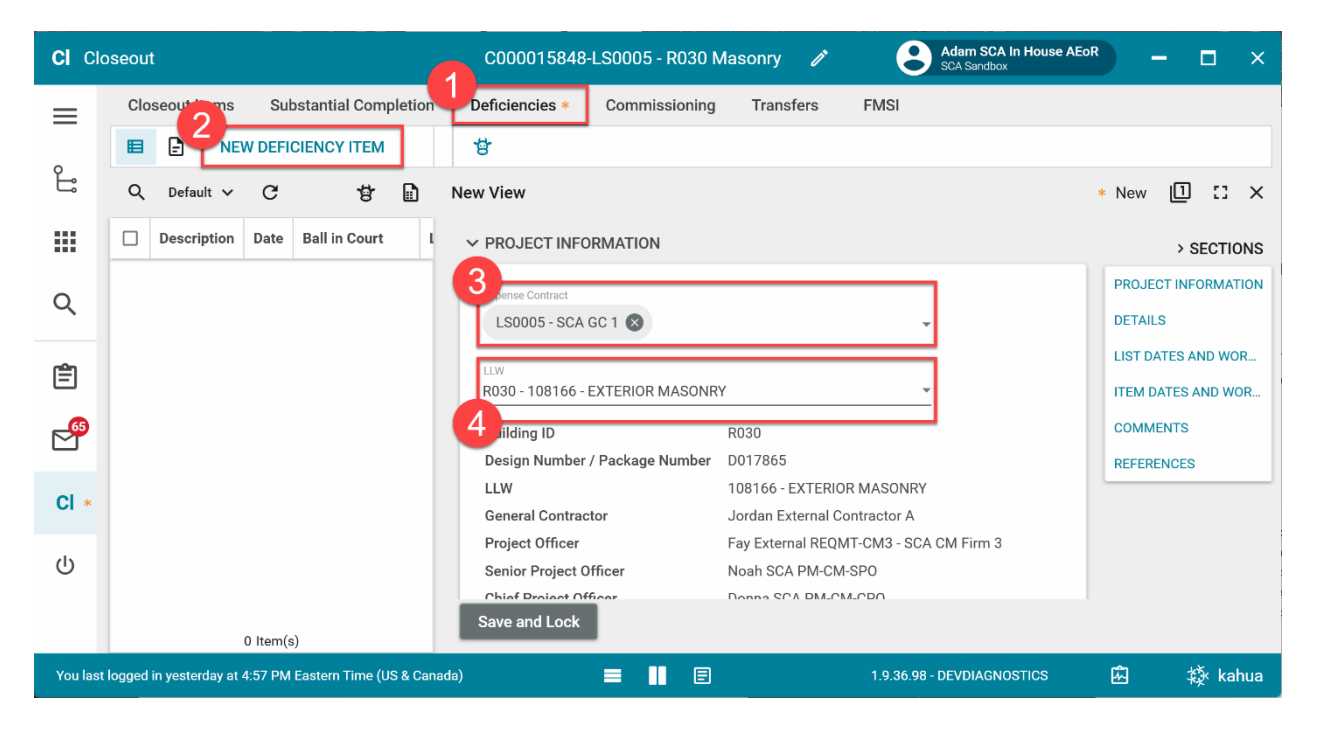

6. Enter **Description (required)**. The **Date** is populated – update if necessary.

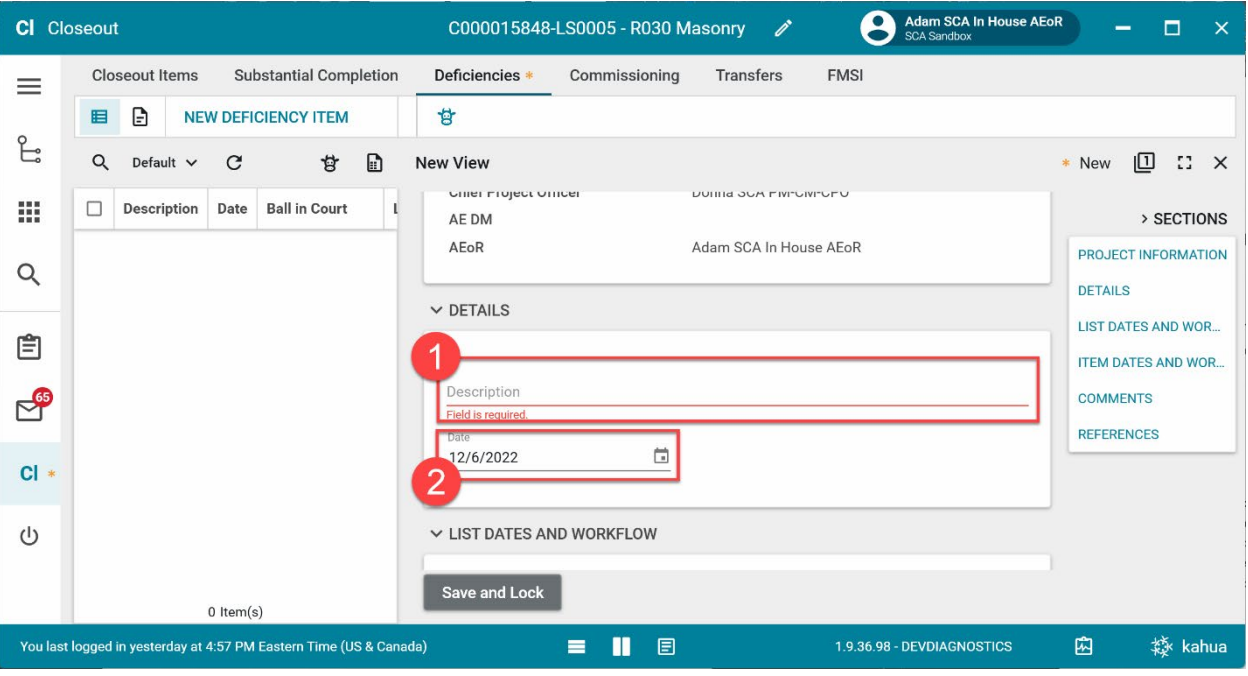

#### 7. **Comments** (Optional)

8. Click **UPLOAD** in the References section to add an attachment.

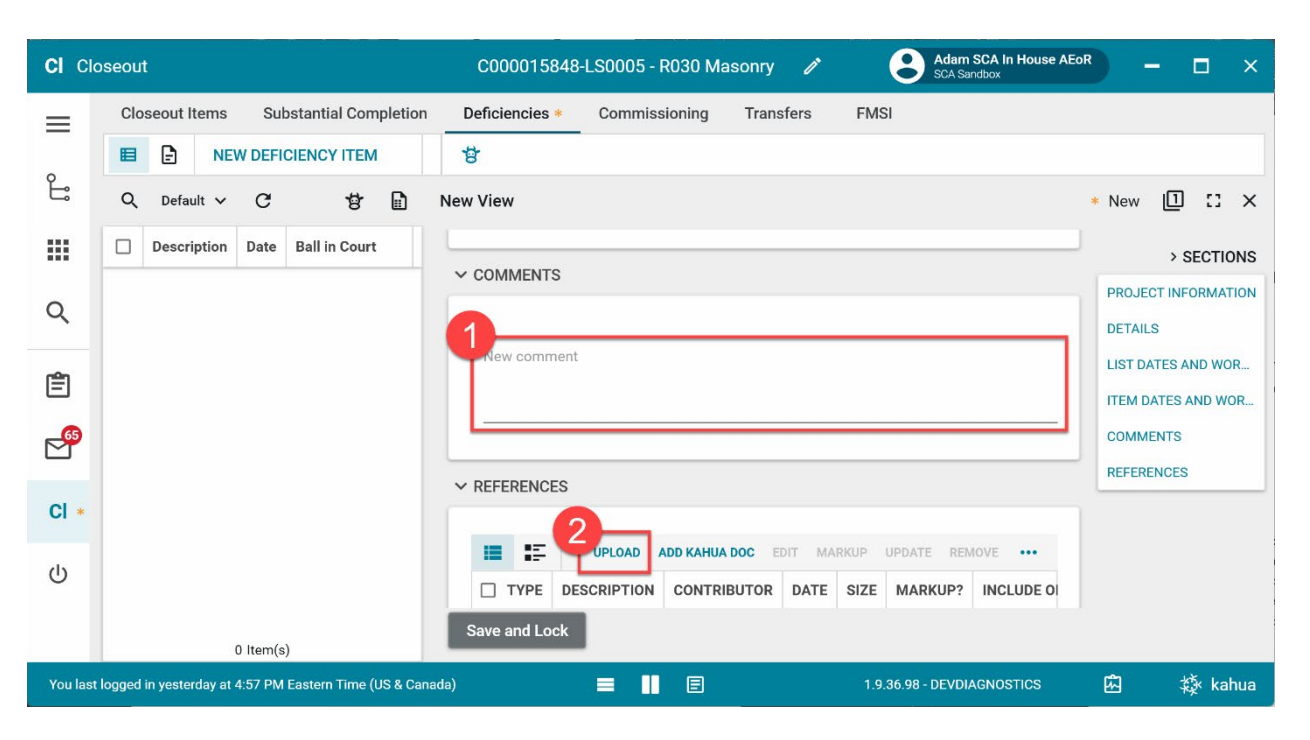

9. Click **Save and Lock** to save a Draft. *You have not submitted the transfer at this point.*

![](_page_6_Picture_108.jpeg)

#### **10.** Click **OK**

#### Please Confirm New Item

This will create a new deficiency item with the 'Locked' status. If you wish to edit or delete the item, you must click on the desired<br>item and click the 'Unlock Deficiency Item' button.

![](_page_6_Picture_8.jpeg)

#### <span id="page-7-0"></span>Edit Deficiency Item

You might need to make changes to the Deficiency Item before submitting.

a) Select the desired request to update > Click Unlock Deficiency Item

![](_page_7_Picture_3.jpeg)

#### b) Click OK to unlock

![](_page_7_Picture_92.jpeg)

#### c) Click **EDIT**

![](_page_8_Picture_38.jpeg)

d) Update fields as required and click **Save and Lock**, then click OK to confirm.

![](_page_8_Picture_39.jpeg)

### e) Click **OK**

![](_page_8_Picture_40.jpeg)

#### 10. Click **SEND DEFICIENCY LIST TO PO**

![](_page_9_Picture_37.jpeg)

11. Click **Send Deficiency List to PO** in the popup window

![](_page_9_Picture_38.jpeg)

12. Click **OK** to confirm that all items have been gathered

![](_page_9_Picture_39.jpeg)

# <span id="page-10-0"></span>PO/CM PM Reviews Deficiency List

PO Receives a message to review the deficiencies list. Once reviewed:

1. Select any deficiency item **(do not use checkbox)** and click **SEND DEFICIENCY LIST TO SPO**

![](_page_10_Picture_3.jpeg)

#### 2. Click **Send Deficiency List to SPO**

![](_page_10_Picture_120.jpeg)

### <span id="page-11-0"></span>SPO Reviews Deficiency List

SPO Receives a message to review the deficiencies list. Once reviewed:

1. Select any deficiency item **(do not use checkbox)** and click **SEND DEFICIENCY LIST TO GC**

![](_page_11_Picture_3.jpeg)

#### 2. Click **Send Deficiency List to GC**

![](_page_11_Picture_108.jpeg)

# <span id="page-12-0"></span>GC Acknowledges Deficiency List

GC Receives a message to review the deficiencies list. Once reviewed:

1. Select any deficiency item **(do not use checkbox)** and click **ACKNOWLEDGE DEFICIENCY LIST**

![](_page_12_Picture_37.jpeg)

2. Click **Acknowledge Receipt of Deficiency List**

![](_page_12_Picture_38.jpeg)

# <span id="page-13-0"></span>GC Completes Deficiency Items

Once the Deficiency List has been acknowledged, tasks are generated for each item on the list for the GC to complete.

1. Go to **Tasks** > Select the desired deficiency task

![](_page_13_Picture_102.jpeg)

- 2. Scroll to the **Comments** section (**required**) and add remarks, such as if the item is *not within the scope of work*.
- 3. Click **UPLOAD** in the **References** section to add any necessary attachments
- 4. Click **Complete Item** and click **OK**

![](_page_13_Picture_103.jpeg)

![](_page_13_Picture_8.jpeg)

### <span id="page-14-0"></span>PO Accepts or Returns Deficiencies Items

1. Go to Tasks > Select the desired deficiency task

![](_page_14_Picture_89.jpeg)

**Option 1:** PO agrees with the completion of the Deficiency List

- 1. **Comments** section: A comment is only required if the deficiency was previously returned by the AEoR.
- 2. Click **UPLOAD** in the **References** section to add any necessary attachments
- 3. Click **Agree with Item Completion** and click **OK**

![](_page_14_Picture_90.jpeg)

are completed.

This will mark your agreement that the selected deficiency items

TEM DATES AND WOR

COMMENTS

REFERENCES

4

OK

CANCEL

 $F$  Tasks

**Option 2:** PO Returns Completed Item to GC. The GC will receive a task to complete the item.

- 1. **Comments** section (Required): Enter reason for return
- 2. Select **UPLOAD** in the **References** section to add any necessary attachments
- 3. Click **Return to GC**
- 4. Click **OK**

![](_page_15_Picture_51.jpeg)

## <span id="page-16-0"></span>AEoR Accepts or Returns Deficiency List

All deficiency items are marked Complete. The AEoR approves the deficiency list, and the substantial completion workflow can continue.

**Option 1:** AEoR Accepts the list

- **1.** Select any deficiency item **(do not use checkbox)**
- **2.** Click **APPROVE DEFICIENCY LIST**

![](_page_16_Picture_5.jpeg)

- 3. Click **Approve Completed Deficiency List**
- 4. Click **Accept**

![](_page_16_Picture_8.jpeg)

#### **Option 2:** AEoR Returns Completed Item to PO

The PO has marked the deficiency item as complete, but the AEoR rejects the item.

- 1. Select the completed deficiency item
- 2. Click **Return to PO**

![](_page_17_Picture_4.jpeg)

- 3. Enter the **reason** for returning the deficiency item
- 4. Click **Continue**

![](_page_17_Picture_127.jpeg)